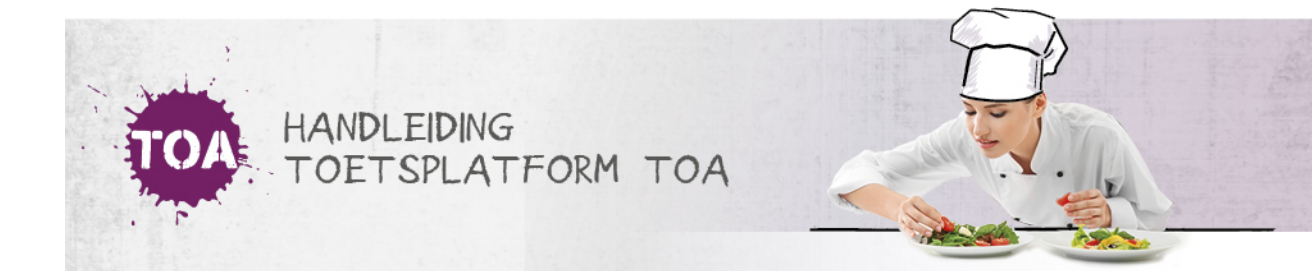

# INACTIEVE OF GEARCHIVEERDE GEBRUIKERS WEER ACTIEF MAKEN VIA CSV-BESTAND

Als je gebruikers op inactief hebt gezet of hebt [gearchiveerd](http://handleiding.toets.nl/gebruikers-op-inactief-zetten-of-archiveren-via-csv-bestand-730) (zie ook**gebruikers op inactief zetten of archiveren via CSVbestand**, kun je dit altijd weer ongedaan maken. Je kunt dit eenvoudig doorvoeren in de TOA met behulp van een CSV-bestand. Het is het handigst om hier een nieuw CSV-bestand voor aan te maken. Je kunt er ook voor kiezen om een nieuwe versie van een bestaand CSV-bestand te maken en aan te passen. Volg voor het actief maken van een inactieve of gearchiveerde gebruiker onderstaand stappenplan.

## Stap 1 - Importeerlabels opnemen

Open het CSV-bestand met de gebruikersgegevens van de gebruiker die je weer actief wilt maken of open een nieuw Excelbestand. In het bestand moeten in ieder geval het importeerlabel '[USERNAME]' (gebruikersnaam) en het label '[ACTION]' (de actie die tijdens het importeren moet worden uitgevoerd) zijn opgenomen. Ga voor meer informatie over deze importeerlabels naar **toelichting [importeerlabels](http://handleiding.toets.nl/toelichting-importeerlabels-csv-bestand-726) CSV-bestand**.

Let op: de schrijfwijze van de labels is cruciaal voor het correct importeren van de gegevens. De importeerlabels moeten genoteerd zijn in hoofletters met blokhaken eromheen.

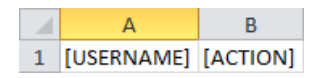

#### Stap 2 - Status gebruikers aanpassen

Vul als je een nieuw bestand hebt geopend de gebruikersnaam in van de gebruiker die je weer op actief wilt zetten. Vul voor het weer actief maken van de gebruiker onder het importeerlabel '[ACTION]' 'ACTIVATE' in. Het systeem weet dan dat de inactieve of gearchiveerde gebruiker weer actief gemaakt moet worden. Bij het activeren van een inactieve of gearchiveerde gebruiker maakt het systeem gebruik van de bestaande gebruikersgegevens. Wil je gegevens van de gebruiker wijzigen, dan moet je deze wijzigingen ook opnemen in het CSV-bestand (zie ook **[Gebruikersgegevens](http://handleiding.toets.nl/gebruikersgegevens-wijzigen-via-csv-bestand-728) wijzigen via CSV-bestand**.

Let op: ook bij importeerlabels met vaste invoeropties is de schrijfwijze cruciaal.

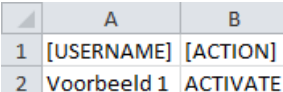

#### Stap 3 - Bestand opslaan

Sla het bestaande CSV-bestand vervolgens op onder een nieuwe naam of sla het nieuwe bestand in Excel op als CSV-bestand. Ga hiervoor naar 'Bestand>Opslaan als'. Selecteer bij 'Opslaan als' de optie 'CSV (gescheiden door lijstscheidingsteken)'.

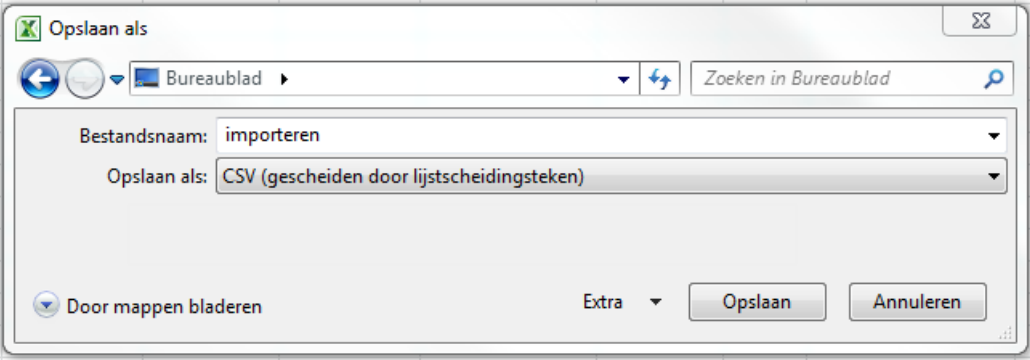

### Als je onderstaande melding krijgt, klik dan op 'OK'.

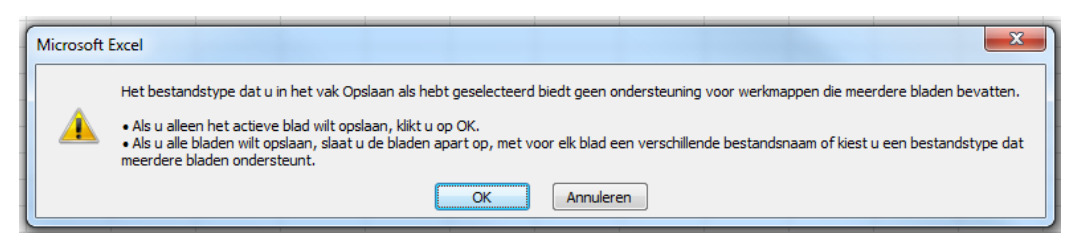

Krijg je onderstaande melding, klik dan op 'Ja'.

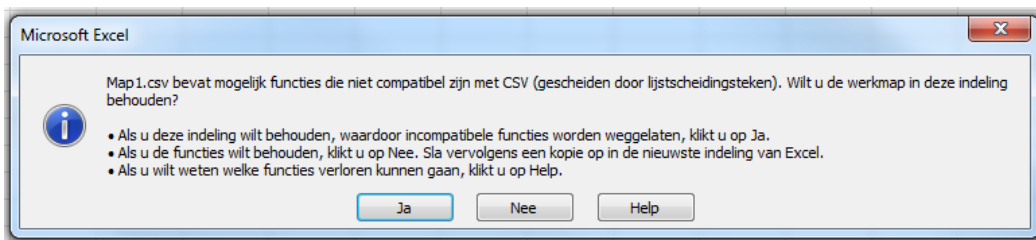

Nadat je het CSV-bestand hebt aangemaakt of gewijzigd en opgeslagen, kun je deze importeren in de TOA. Lees hier meer over bij **[gebruikersgegevens](http://handleiding.toets.nl/csv-bestand-automatisch-importeren-in-de-toa-699) automatisch importeren in de TOA**.